**Adam Nogły** 

## **Windows Server 2022** Instalacja i konfiguracja

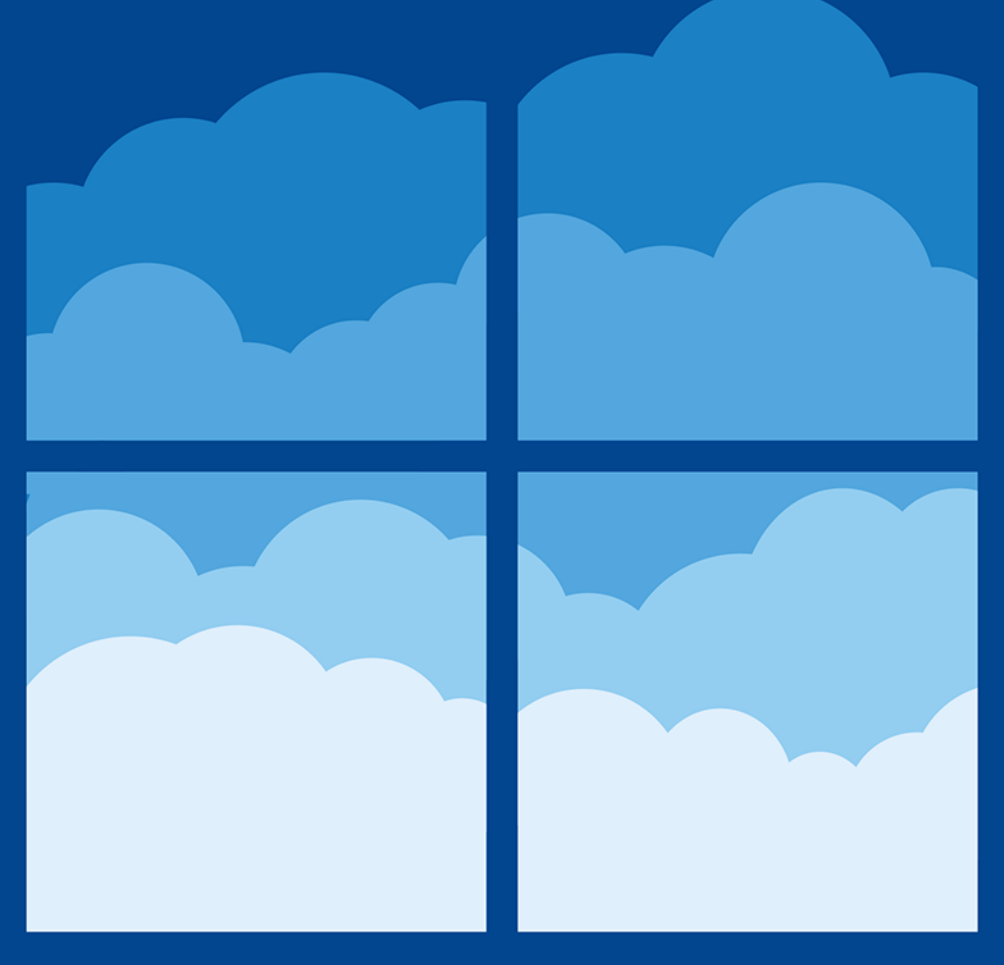

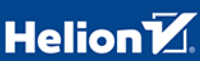

Wszelkie prawa zastrzeżone. Nieautoryzowane rozpowszechnianie całości lub fragmentu niniejszej publikacji w jakiejkolwiek postaci jest zabronione. Wykonywanie kopii metodą kserograficzną, fotograficzną, a także kopiowanie książki na nośniku filmowym, magnetycznym lub innym powoduje naruszenie praw autorskich niniejszej publikacji.

Wszystkie znaki występujące w tekście są zastrzeżonymi znakami firmowymi badź towarowymi ich właścicieli.

Autor oraz wydawca dołożyli wszelkich starań, by zawarte w tej książce informacje były kompletne i rzetelne. Nie biora jednak żadnej odpowiedzialności ani za ich wykorzystanie, ani za zwiazane z tym ewentualne naruszenie praw patentowych lub autorskich. Autor oraz wydawca nie ponoszą również żadnej odpowiedzialności za ewentualne szkody wynikłe z wykorzystania informacji zawartych w książce.

Redaktor prowadzący: Małgorzata Kulik

Projekt okładki: Studio Gravite / Olsztyn Obarek, Pokoński, Pazdrijowski, Zaprucki Grafika na okładce została wykorzystana za zgodą Shutterstock.com.

Helion S.A. ul. Kościuszki 1c, 44-100 Gliwice tel. 32 230 98 63 e-mail: helion@helion.pl WWW: https://helion.pl (księgarnia internetowa, katalog książek)

Drogi Czytelniku! Jeżeli chcesz ocenić tę książkę, zajrzyj pod adres https://helion.pl/user/opinie/mws22i Możesz tam wpisać swoje uwagi, spostrzeżenia, recenzję.

ISBN: 978-83-289-0017-2

Copyright © Helion SA 2023

Printed in Poland.

[• Kup książkę](https://helion.pl/rf/mws22i)

- 
- Oceń książkę • Oceń książkę

• Lubie tol » Nasza społec • Lubię to! » Nasza społeczność

## Spis treści

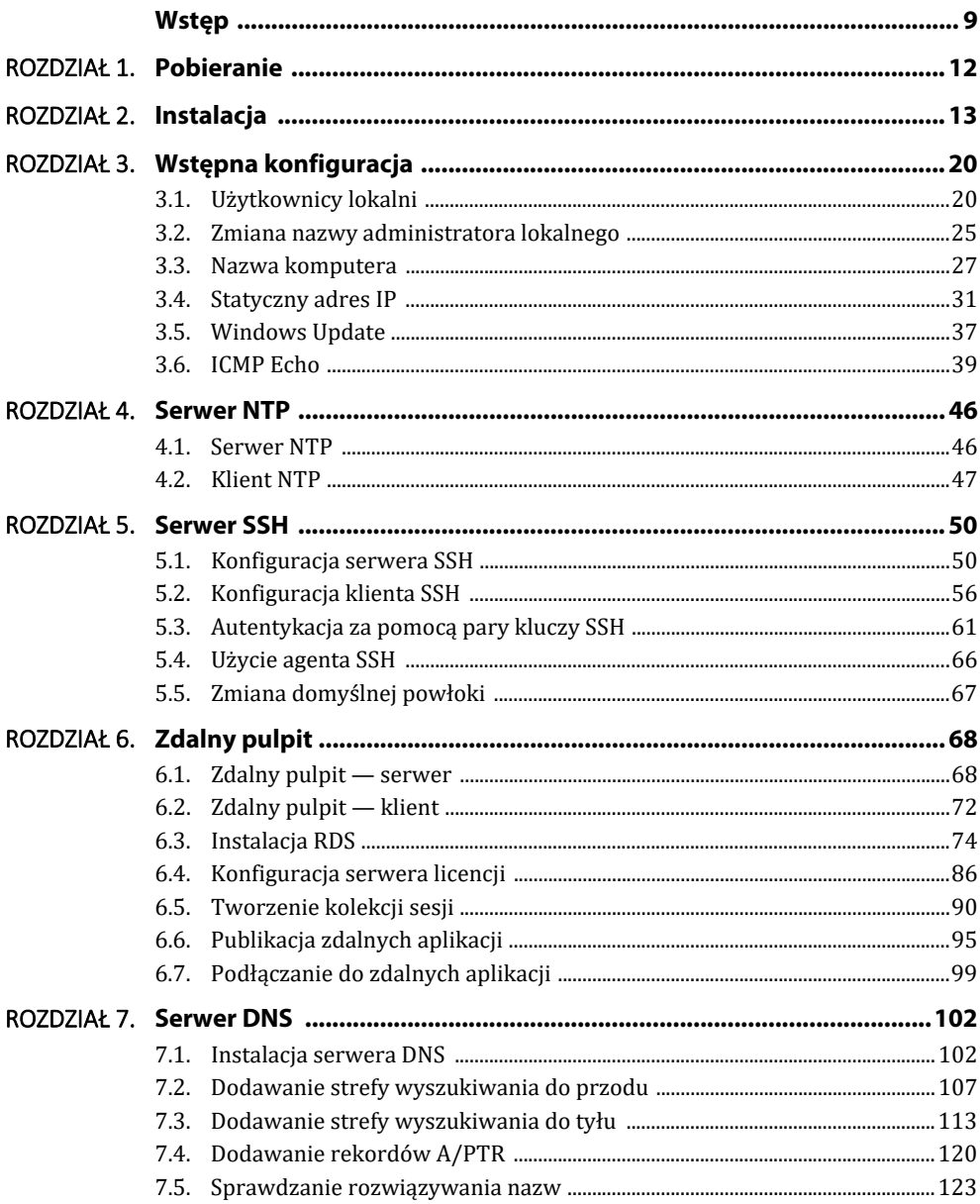

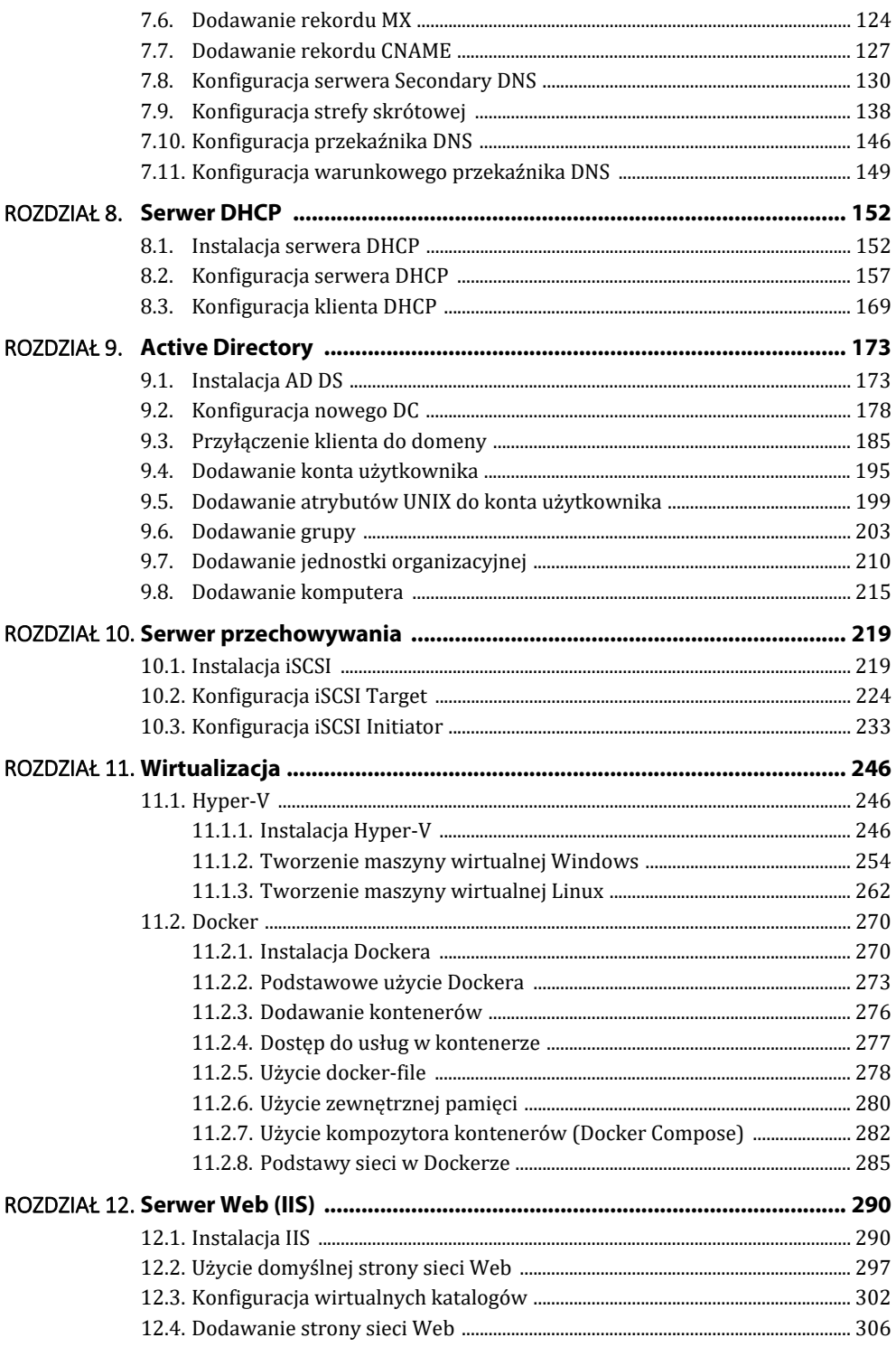

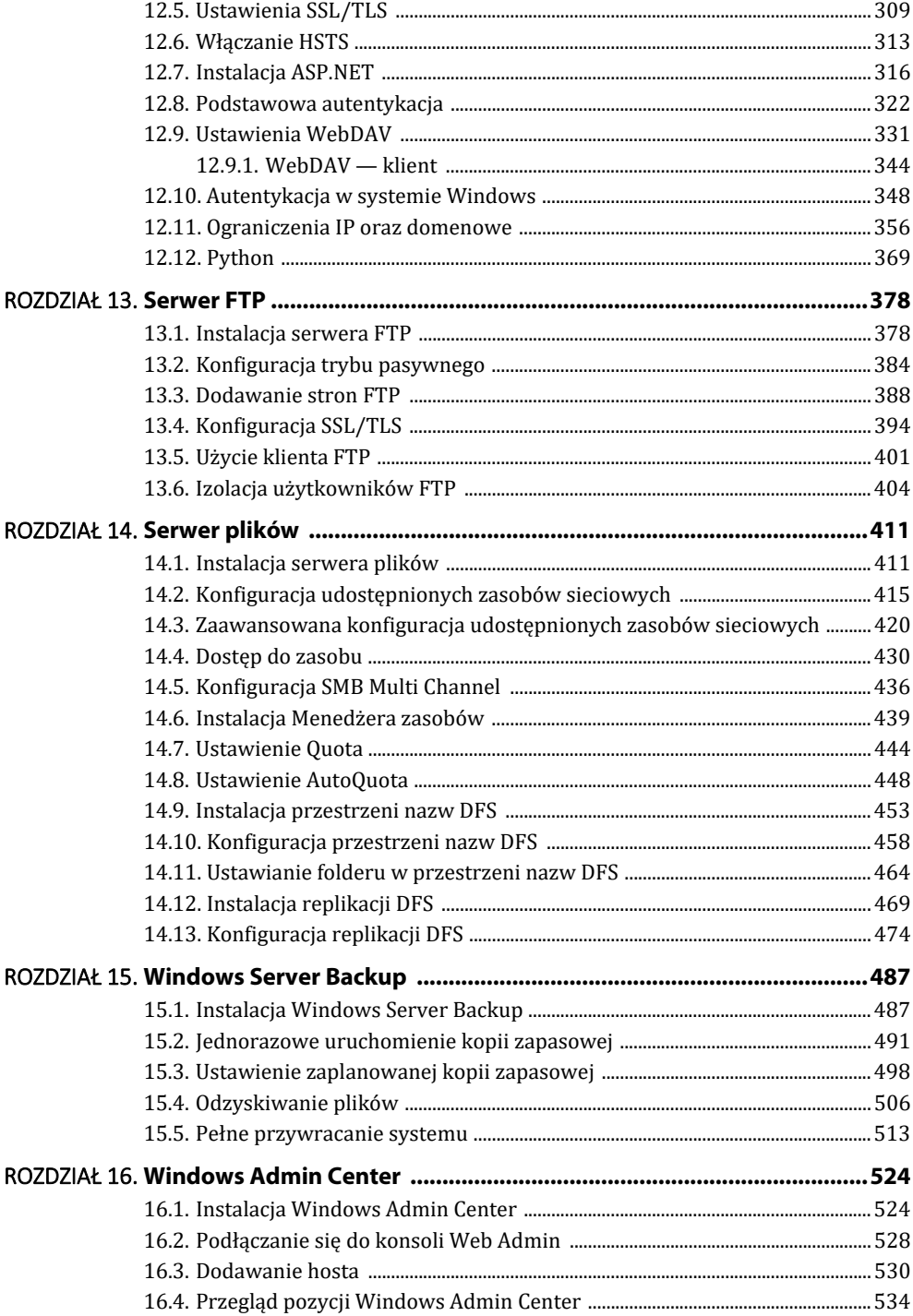

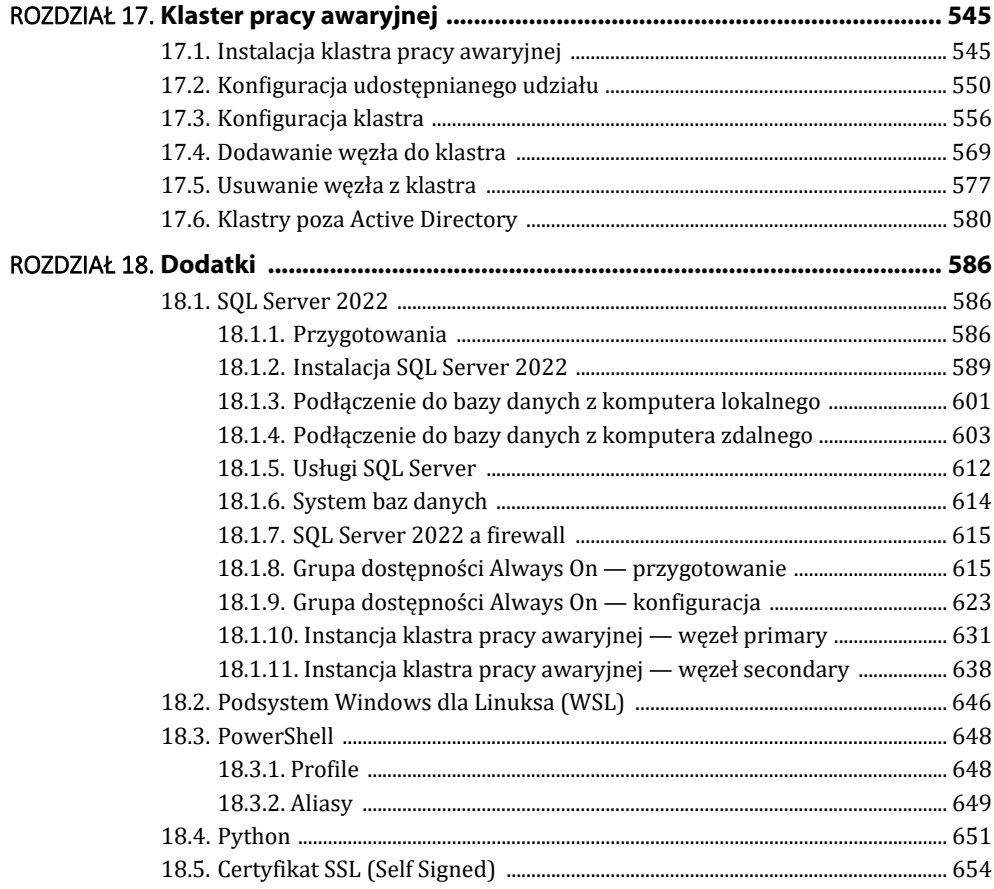

## ROZDZIAŁ 8. **Serwer DHCP**

## **8.1. Instalacja serwera DHCP**

Zainstalujesz teraz serwer DHCP (ang. *Dynamic Host Configuration Protocol*).

Jeśli korzystasz z PowerShella, wydaj poniższą komendę:

Windows PowerShell Copyright (C) Microsoft Corporation. All rights reserved.

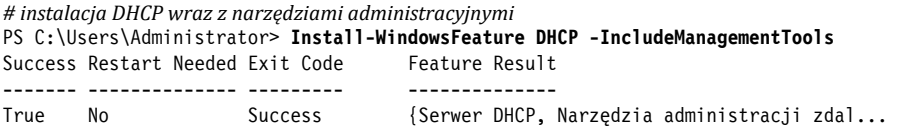

Jeśli jednak wolisz wykonać instalację za pomocą interfejsu graficznego, to kolejne kroki są pokazane poniżej.

Uruchom Menedżer serwera i kliknij *Dodaj role i funkcje*.

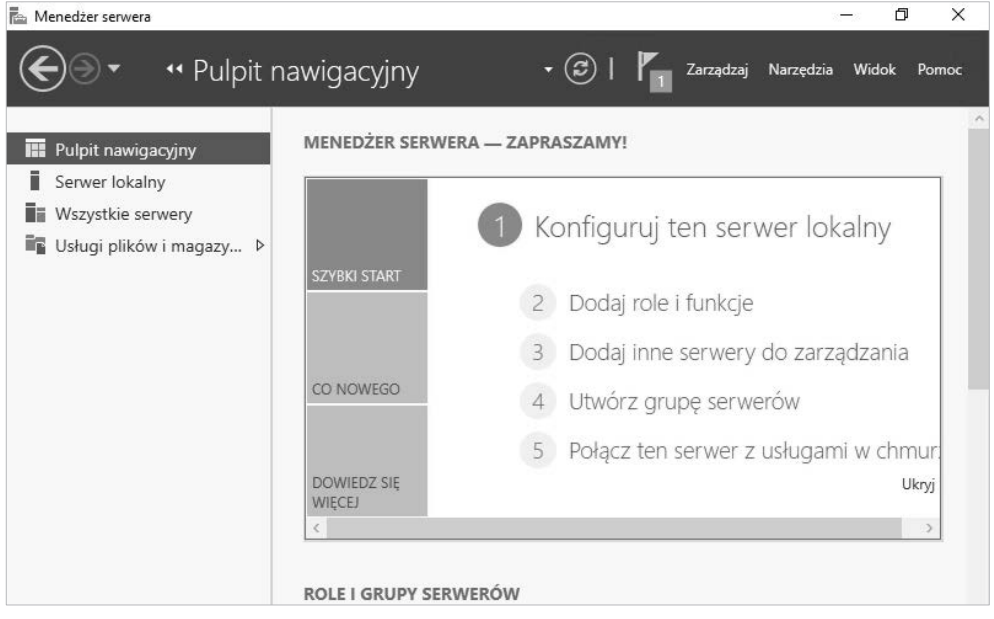

#### Kliknij przycisk *Dalej>*.

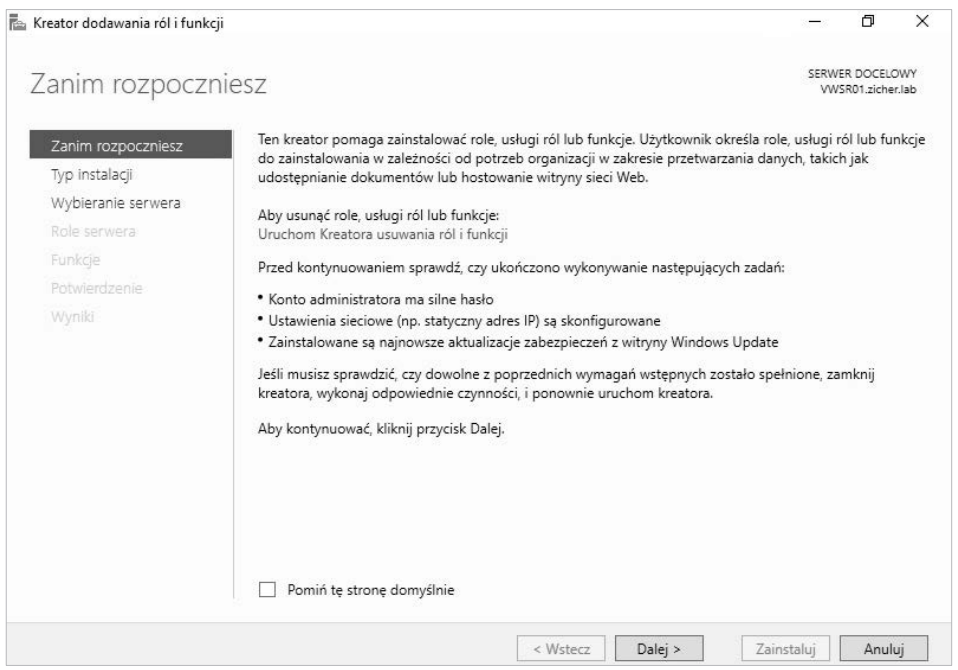

Zaznacz *Instalacja oparta na rolach lub oparta na funkcjach* i kliknij *Dalej>*.

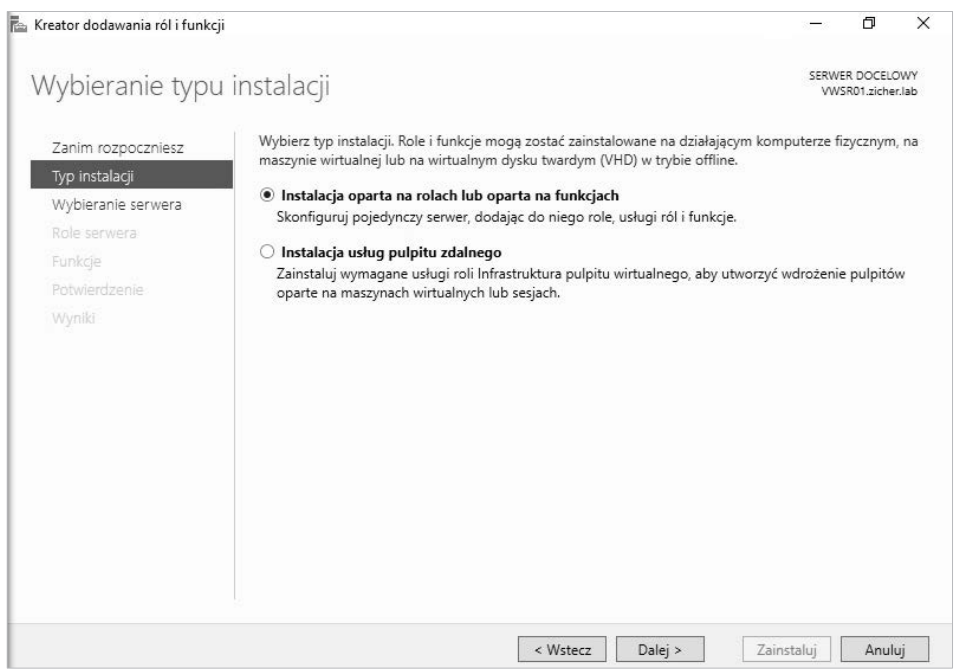

## Wybierz komputer/host, na którym chcesz zainstalować usługę serwera DHCP, i kliknij *Dalej>*.

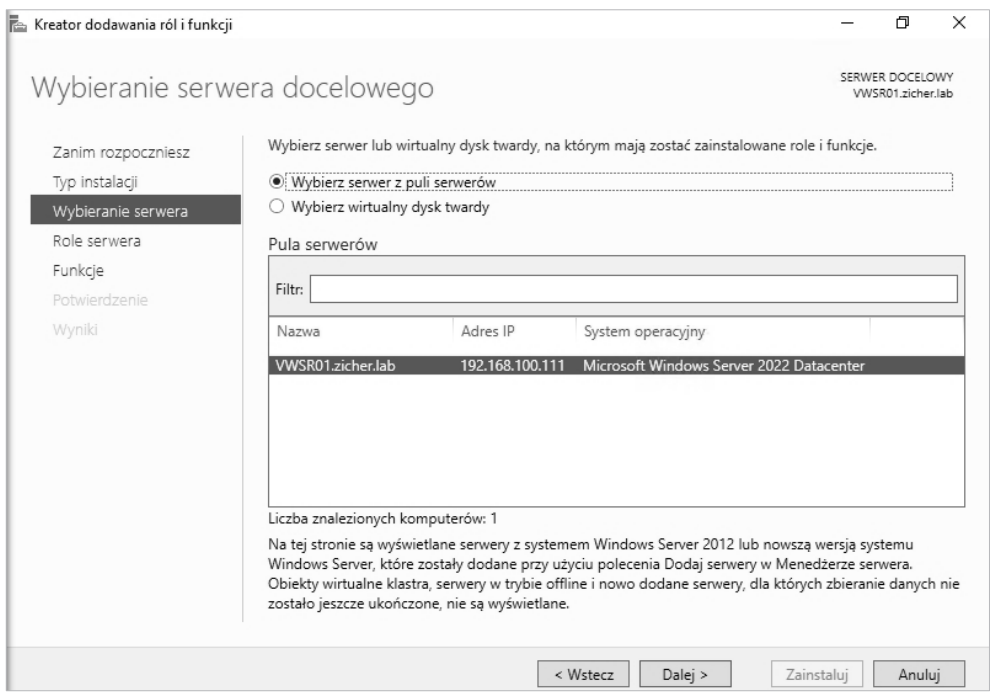

## Zaznacz *Serwer DHCP*.

![](_page_9_Picture_37.jpeg)

Instalator doda automatycznie funkcje wymagane przez serwer DHCP. Kliknij *Dodaj funkcje*, a następnie *Dalej>*.

![](_page_10_Picture_2.jpeg)

#### Kliknij *Dalej>*.

![](_page_10_Picture_72.jpeg)

## Kliknij *Dalej>*.

![](_page_11_Picture_28.jpeg)

## Kliknij *Zainstaluj*.

![](_page_11_Picture_29.jpeg)

![](_page_12_Picture_2.jpeg)

## **8.2. Konfiguracja serwera DHCP**

Skonfigurujesz teraz zainstalowany wcześniej serwer DHCP. W tym przykładzie pokazano tylko przypadek konfiguracji dla protokołu IPv4.

W konfiguracji za pomocą PowerShella ustaw opcje konfiguracyjne serwera w pokazany poniżej sposób.

Nawiasem mówiąc, jeśli Twój serwer DHCP jest serwerem autonomicznym, możesz się zalogować na konto administratora lokalnego; jeśli jednak Twój serwer znajduje się w domenie Active Directory, do skonfigurowania serwera DHCP jako ważnego serwera wymagana jest autoryzacja z usługi AD. W takiej sytuacji zaloguj się za pomocą użytkownika, który jest użytkownikiem domeny AD w grupie administratorów domeny.

Uruchom PowerShell z uprawnieniami administratora i skonfiguruj opcje w następujący sposób:

```
Windows PowerShell 
Copyright (C) Microsoft Corporation. All rights reserved.
```
*# dodaj grupę bezpieczeństwa do DHCP*  PS C:\Users\Administrator> **Add-DhcpServerSecurityGroup -ComputerName vwsr01.zicher.lab** 

*# jeżeli serwer DHCP jest w domenie AD, wykonaj poniższą komendę, aby uzyskać autoryzację z AD*  PS C:\Users\Administrator> **Add-DhcpServerInDC -DnsName "vwsr01.zicher.lab" -IPAddress 192.168.100.111 -PassThru** 

*# dodaj zakres do serwera DHCP dla protokołu IPv4 # -Name — dowolna nazwa # -StartRange — początkowy adres IP dla dzierżaw # -EndRange — końcowy zakres dla dzierżaw # -LeaseDuration — czas dzierżawy (dzień:godzina:minuta:sekunda), jeśli nie wyspecyfikowałeś, # to domyślnie wynosi 8 dni*  PS C:\Users\Administrator> **Add-DhcpServerv4Scope -Name "Internal Network" -StartRange 192.168.100.160 -EndRange 192.168.100.170 -SubnetMask 255.255.255.0 -LeaseDuration 8.00:00:00 -State Active -PassThru** 

![](_page_13_Picture_203.jpeg)

*# ustaw nazwę domeny, serwer DNS, bramę domyślną (Gateway) dla zakresu*  PS C:\Users\Administrator> **Set-DhcpServerv4OptionValue -DnsDomain "zicher.lab" -DnsServer "192.168.100.100" -Router "192.168.100.254" -ScopeId 192.168.100.0 -PassThru** 

![](_page_13_Picture_204.jpeg)

PS C:\Users\Administrator> **Restart-Service DHCPServer**  WARNING: Waiting for service 'Serwer DHCP (DHCPServer)' to start...

Gdy serwer DHCP został zainstalowany za pomocą interfejsu graficznego (Menedżera serwera), skonfiguruj go także za pomocą tego narzędzia.

Uruchom zatem Menedżer serwera, kliknij *DHCP* w lewym menu, a następnie *Więcej…* w prawym górnym rogu.

![](_page_14_Picture_19.jpeg)

Kliknij Dokończ konfigurację funkcji DHCP w prawym górnym rogu.

![](_page_14_Picture_20.jpeg)

#### Kliknij przycisk *Dalej>*.

![](_page_15_Picture_86.jpeg)

Jeśli Twój serwer jest serwerem autonomicznym, wybierz opcję *Pomiń autoryzację w usłudze AD* i kliknij przycisk *Potwierdź*.

Jeśli Twój serwer znajduje się w domenie AD, bieżący użytkownik jest automatycznie ustawiany na autoryzację AD; jeśli chcesz to zmienić, wybierz opcję *Użyj poświadczeń alternatywnych* i ustaw użytkownika, który ma autoryzować serwer w AD, po czym kliknij przycisk *Potwierdź*.

![](_page_16_Picture_26.jpeg)

## Po pomyślnej autoryzacji kliknij przycisk *Zamknij*.

![](_page_16_Picture_27.jpeg)

![](_page_17_Picture_1.jpeg)

Wróć do Menedżera serwera i otwórz *Narzędzia/DHCP*.

Kliknij prawym przyciskiem myszy *IPv4* w lewym panelu i wybierz *Nowy zakres*.

![](_page_17_Picture_82.jpeg)

![](_page_18_Picture_2.jpeg)

Wprowadź dowolną nazwę i opis, następnie kliknij *Dalej>*.

![](_page_18_Picture_62.jpeg)

Wprowadź początkowy i końcowy adres, który określi zakres adresów IP dla klientów, a także maskę sieci. Następnie kliknij *Dalej>*.

![](_page_19_Picture_56.jpeg)

Jeśli chcesz wykluczyć określone adresy IP z zakresu ustawionego w poprzedniej sekcji, skonfiguruj je tutaj. Następnie kliknij *Dalej>*.

![](_page_19_Picture_57.jpeg)

## Wprowadź czas dzierżawy adresów dla klientów, po czym kliknij *Dalej>*.

![](_page_20_Picture_34.jpeg)

## Kliknij *Dalej>*.

![](_page_20_Picture_35.jpeg)

Wprowadź adres bramy domyślnej w Twojej sieci. Następnie kliknij *Dalej>*.

![](_page_21_Picture_52.jpeg)

Wprowadź nazwę domeny oraz adresy serwerów DNS dla Twojej sieci. Jeśli Twój serwer znajduje się w domenie AD, ustawi się on automatycznie jako serwer DNS — upewnij się, że tak jest, i kontynuuj. Kliknij *Dalej>*.

![](_page_21_Picture_53.jpeg)

Wprowadź adresy serwerów WINS. Nic się nie stanie, jeśli te pola pozostaną puste. Następnie kliknij *Dalej>*.

![](_page_22_Picture_63.jpeg)

Jeśli chcesz aktywować skonfigurowany wcześniej zakres, wybierz *Tak, chcę…*; jeśli nie chcesz go na razie aktywować, wybierz *Nie, uaktywnię…*, po czym kliknij *Dalej>*.

![](_page_22_Picture_64.jpeg)

![](_page_23_Picture_1.jpeg)

Kliknij *Zakończ*, aby zakończyć konfigurowanie serwera DHCP.

Nowy zakres serwera DHCP został dodany i aktywowany.

![](_page_23_Picture_4.jpeg)

## **8.3. Konfiguracja klienta DHCP**

Skonfigurujesz teraz klienta DHCP. Ten przykład jest oparty na systemie Windows 10. Został tu pokazany tylko przypadek konfiguracji klienta DHCP dla protokołu IPv4.

W celu konfiguracji w linii poleceń uruchom program PowerShell z uprawnieniami administratora.

Windows PowerShell Copyright (C) Microsoft Corporation. All rights reserved.

*# pokaż interfejsy sieciowe*  PS C:\Users\winuser> **Get-NetIPInterface -AddressFamily IPv4** 

![](_page_24_Picture_199.jpeg)

*# włącz DHCP (zastąp InterfaceIndex właściwym numerem zgodnym z Twoimi interfejsami (ifIndex powyżej))*  PS C:\Users\winuser> **Set-NetIPInterface -InterfaceIndex 5 -Dhcp Enabled**  PS C:\Users\winuser> **ipconfig /all** 

Windows IP Configuration

 Host Name . . . . . . . . . . . . : vwc01 Primary Dns Suffix . . . . . . . : zicher.lab Node Type . . . . . . . . . . . . : Hybrid IP Routing Enabled. . . . . . . . : No WINS Proxy Enabled. . . . . . . . : No DNS Suffix Search List. . . . . . : zicher.lab

Ethernet adapter Ethernet0:

![](_page_24_Picture_200.jpeg)

Gdy chcesz skonfigurować klienta DHCP za pomocą interfejsu graficznego, postępuj zgodnie z poniższymi wskazówkami.

Kliknij prawym przyciskiem myszy *Start* (ikonę systemu Windows) i wybierz *Połączenia sieciowe*.

![](_page_25_Picture_2.jpeg)

W otwartym oknie kliknij w lewym panelu *Ethernet*.

![](_page_25_Picture_58.jpeg)

#### Następnie kliknij link *Zmień opcje karty*.

![](_page_26_Picture_2.jpeg)

Kliknij prawym przyciskiem myszy połączenie sieciowe i wybierz z menu *Właściwości*.

![](_page_26_Picture_69.jpeg)

![](_page_27_Picture_61.jpeg)

Zaznacz *Protokół internetowy w wersji 4 (TCP/IPv4)* i kliknij *Właściwości*.

Zaznacz *Uzyskaj adres IP automatycznie* oraz *Uzyskaj adres serwera DNS automatycznie*, po czym kliknij *OK*.

![](_page_27_Picture_62.jpeg)

Następnie na karcie *Właściwości: Ethernet0* kliknij *Zamknij*.

# PROGRAM PARTNERSKI GRUPY HELION

1. ZAREJESTRUJ SIĘ<br>2. PREZENTUJ KSIĄŻKI

Zmień swoją stronę WWW w działający bankomat!

Dowiedz się więcej i dołącz już dzisiaj! http://program-partnerski.helion.pl

![](_page_28_Picture_4.jpeg)

## **Windows Server 2022. Instalacia i konfiguracia** to obszerny podrecznik,

który krok po kroku przeprowadza przez procesy związane z uruchamianiem serwerowej wersji systemu Windows. Pokazuje, w jaki sposób skonfigurować najważniejsze usługi, z zaawansowaną konfiguracją Active Directory na czele, i jak zainicjować pracę między innymi serwerów: DNS, DHCP, ISS, FTP, NTP i serwerów plików. Przedstawia także najlepsze praktyki w zakresie konfiguracji usług kopii zapasowej, Windows Admin Center czy klastra awaryjnego. Każdy scenariusz został opisany w dwóch wariantach: z użyciem wiersza poleceń i z wykorzystaniem interfejsu graficznego.

W książce omówiono również nowsze technologie towarzyszące windowsowym serwerom, jak SQL, Docker, Windows Subsystem for Linux (WSL) czy PowerShell - słowem, wszystko, czego może potrzebować administrator, by rozpocząć prace z systemem Windows Server 2022. Procedury zostały przedstawione w kolejności chronologicznej, tak aby po zakończeniu procesu otrzymać kompletną, redundantną i bezpieczną infrastrukturę składającą się z serwerów o różnych zastosowaniach. To pozycja skierowana do doświadczonych administratorów, którzy znają architekturę systemu, używane w nim protokoły i zasady routingu.

## Dzięki książce:

- poznasz krok po kroku system Windows Server 2022
- uruchomisz i skonfigurujesz kluczowe usługi i serwery
- skonfigurujesz i zabezpieczysz domene Active Directory ٠
- poznasz szereg usług dodatkowych, jak Docker, WSL i inne

Adam Nogły, znany także jako [zicherka], urodził się i wychował w Rybniku, rocznik 1978. Informatyką interesuje się od piętnastego roku życia, od zawsze są to zagadnienia związane z sieciami i serwerami. Uzyskał tytuł inżyniera, a następnie magistra informatyki o specjalności w zakresie sieci w Wyższej Szkole Handlowo-Ekonomicznej w Łodzi. Od kilku lat prowadzi stronę internetową it.zicher.net, na której opisuje procesy instalacji i konfiguracji różnych systemów operacyjnych, głównie, serwerowych.

![](_page_29_Picture_9.jpeg)